**OFFICIAL** 

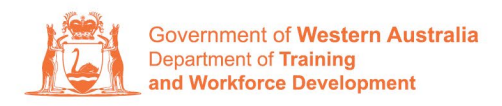

**Apprenticeship Office** 

# **How to Change a Worksite Location – User Guide – Employers**

## **To submit a Change of Worksite Location.**

**1.** Log in to the WAAMS portal.

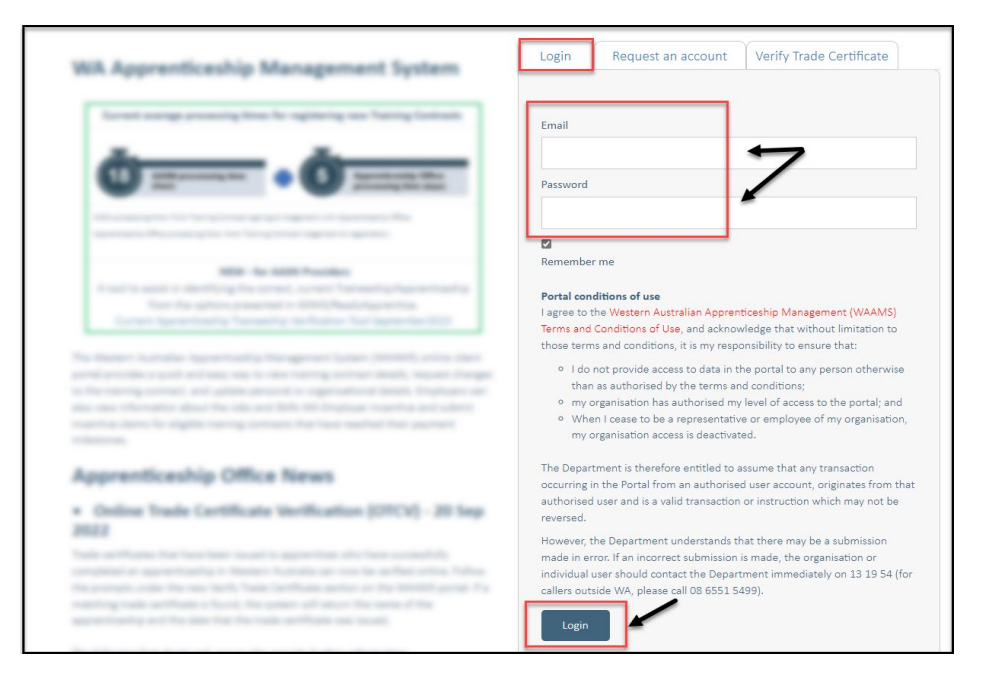

**2.** On the WAAMS home page under **My Permissions**, check that you have **Training Contract Change (TCC)** user access. This allows you to submit training contract changes.

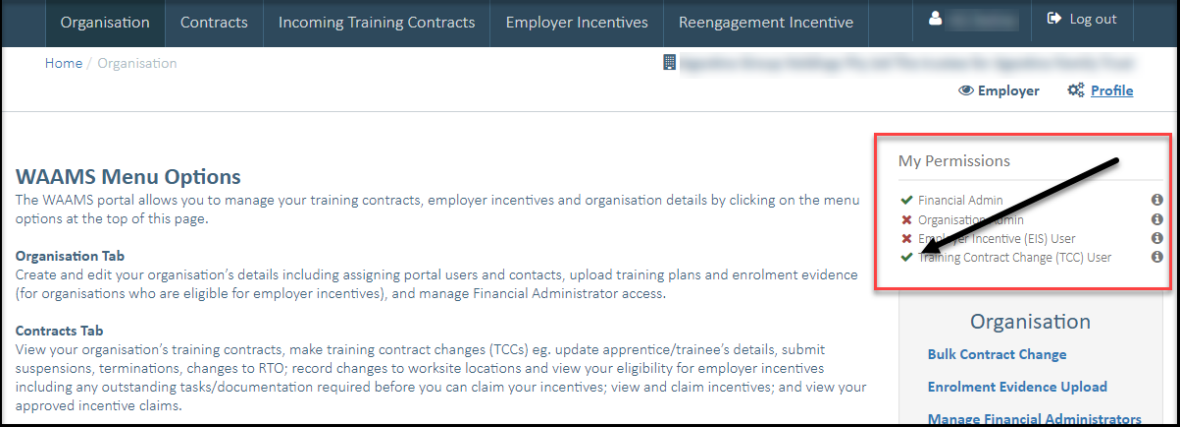

\*If there is a red cross next to this user type, rather than a green tick, you will need to update your user access. Please refer to the [WAAMS user access levels – User Guide](https://www.jobsandskills.wa.gov.au/sites/default/files/uploads/documents/EMPLOYERS_section/jswa_employer_incentive_waams-user-levels-Feb20.pdf) **3.** Click on the **Contracts** tab.

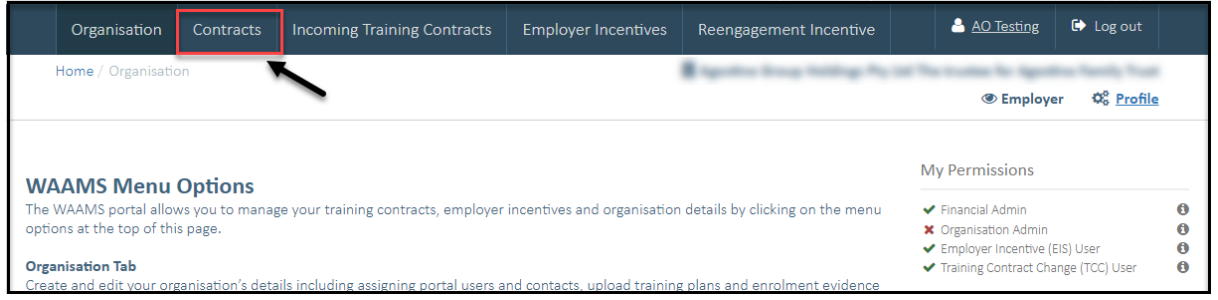

**4.** (a) Select the **Training Contract** you want to make changes to, by clicking on the  $\bullet$  icon on the left-hand side of the table.

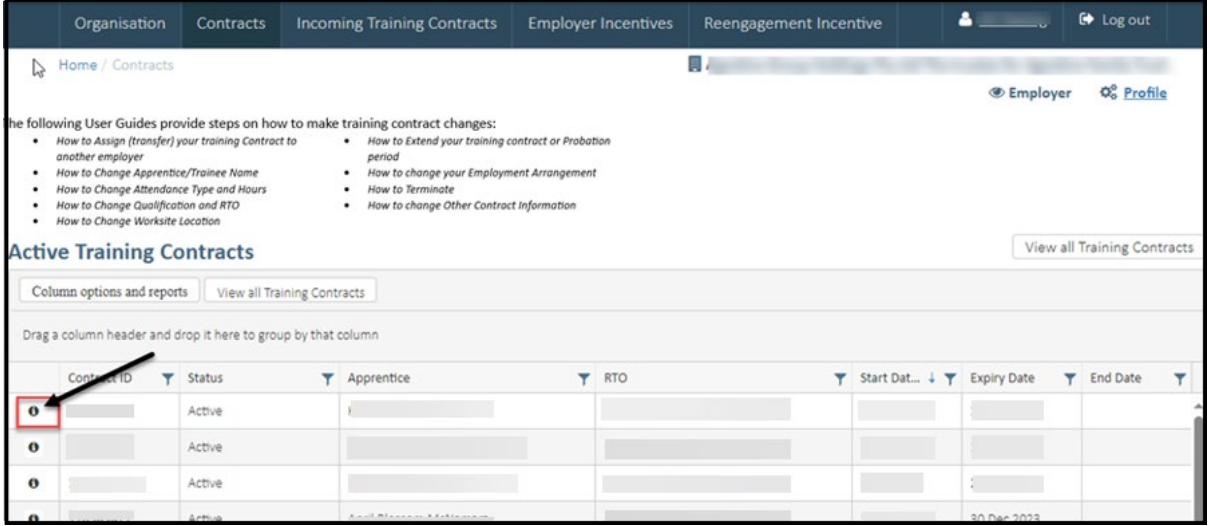

(b) You can also search for a training contract by the apprentice/trainee's name or **Training Contract ID number.**

Start by clicking on the filter icon **Y** and then type the apprentice/trainee's name or **Training Contract ID number** into the text box, and click **Filter**.

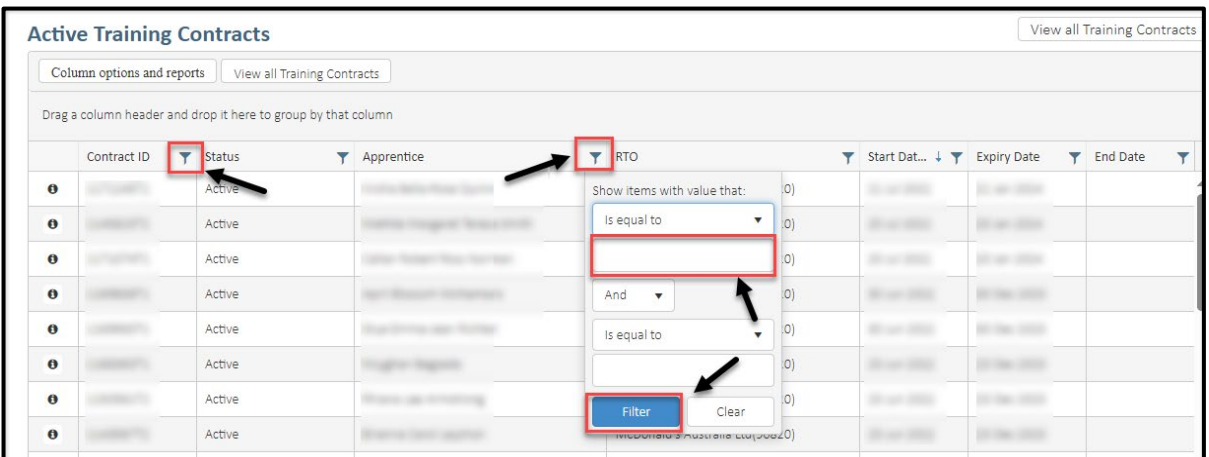

**5.** From the **Training Contract Changes** menu on the right-hand side of the screen, click on **Change of Worksite Location**.

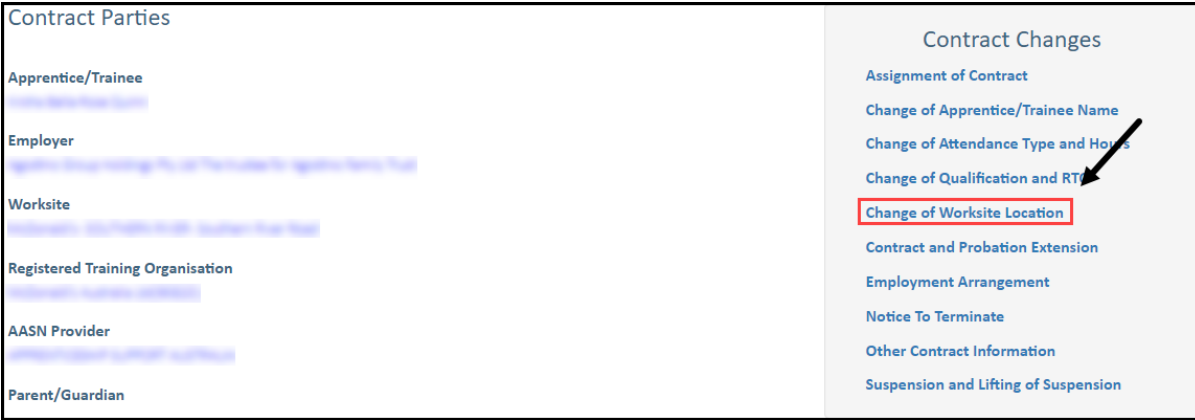

#### **6.** Click on **Begin.**

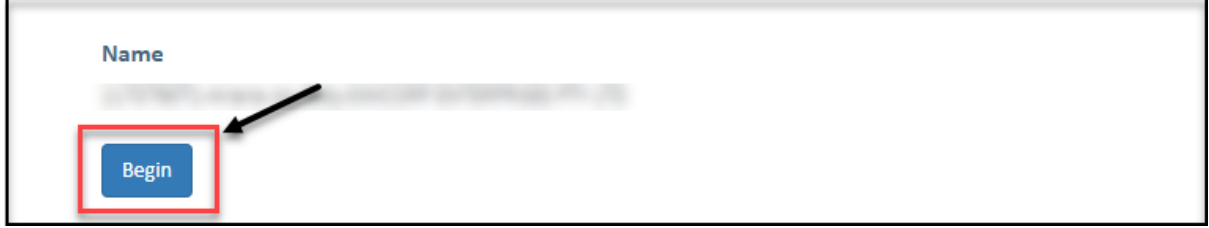

**7.** To select a new worksite, click on the **arrow** in the **New Worksite** field to display the drop-down menu, and then choose a worksite from the list provided.

If the new worksite you are looking for is not available in the drop-down menu, you will need to add it to WAAMS before you can continue.

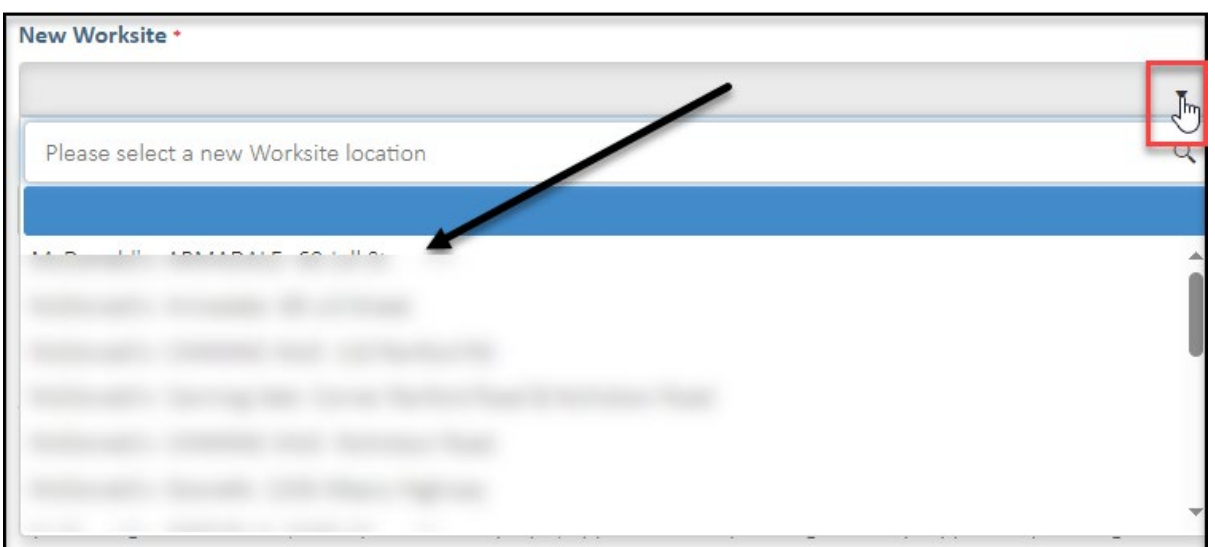

For instructions on how to add a worksite location, please go to **Attachment 1.**

**8.** (A) Enter the commencement date of the change of worksite in the **Commencement Date** field. (B) Alternatively, click the **Calendar** icon to select the date.

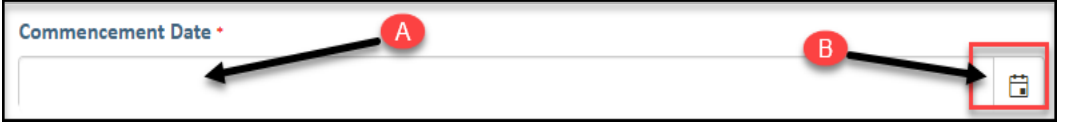

**9.** Check the box indicating **All parties agree to the change** of worksite**.**

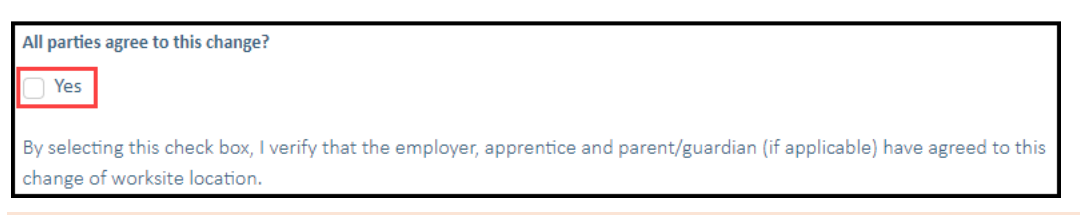

\* Please note: if the change of worksite has not been discussed with all parties to the training contract, please obtain consent before proceeding to make this change.

#### **10.** Click on **Submit**.

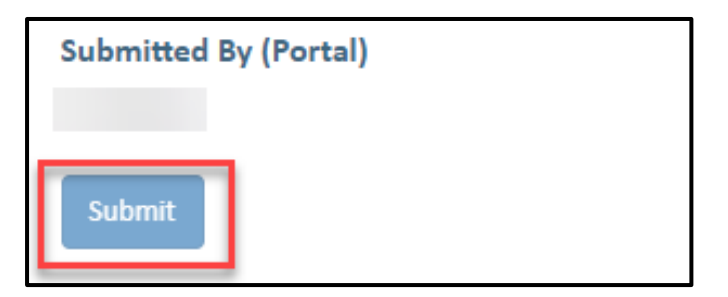

### **ATTACHMENT 1**

#### **To Add a Worksite Location.**

**1.** (a) To add a worksite, return to the WAAMS home page by clicking on the **Organisation** tab from the main menu.

(b)Review **My Permissions** to check that you have **Organisation Administrator** user access.

This access allows you to create and edit organisation details including adding new worksites. If you need to update your access, please refer to **step 2** on **page one of this user guide.** 

(c) From the **Organisation** menu on the right-hand side of the screen, click on **Organisation Details**.

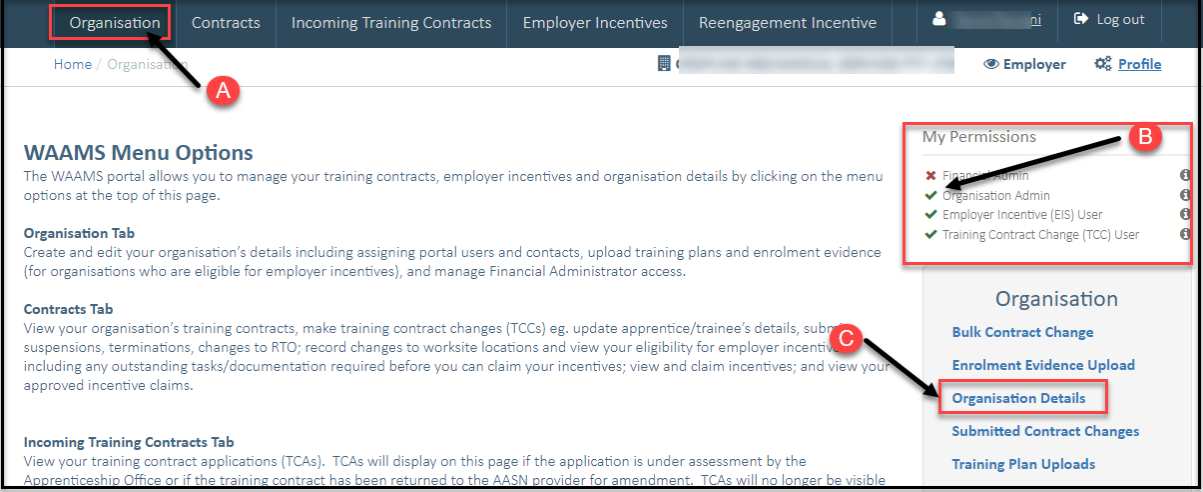

The **Organisation Details** page displays the details of your business, including the legal name, ABN and contact details.

This is also where you'll find a list of your business names and worksites.

**2.** Click on **Edit Organisation Details**.

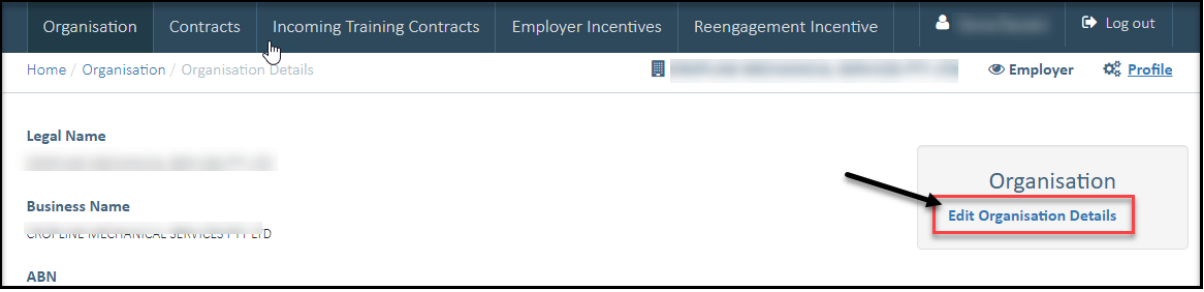

**3.** You are now on the **Edit Organisation Details** page. To add a new worksite, firstly check that the business name associated with the worksite exists in the **Business Names** section.

If the business name for the worksite does not exist, you will need to add it in to WAAMS.

**4.** In the **Business Names** section, select the **Add** button.

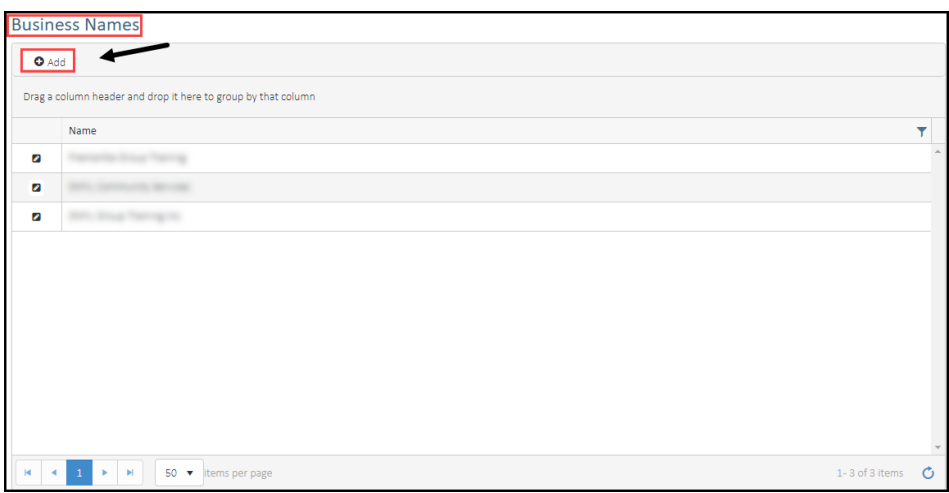

- **5.** (a) Enter a **Name** for the new worksite.
	- (b) Enter the **Start Date** or use the calendar icon to select the date.
	- (c) Click on **Submit.**

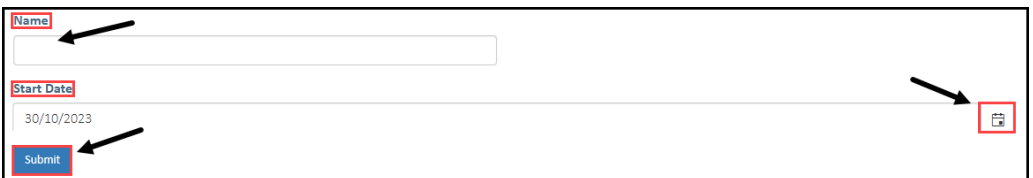

\*You will be redirected back to the **Organisation details** page, and the name you just added should be showing on the list under **Business names**.

**6.** Scroll down to the **Worksites** section of the page and select the **Add** button.

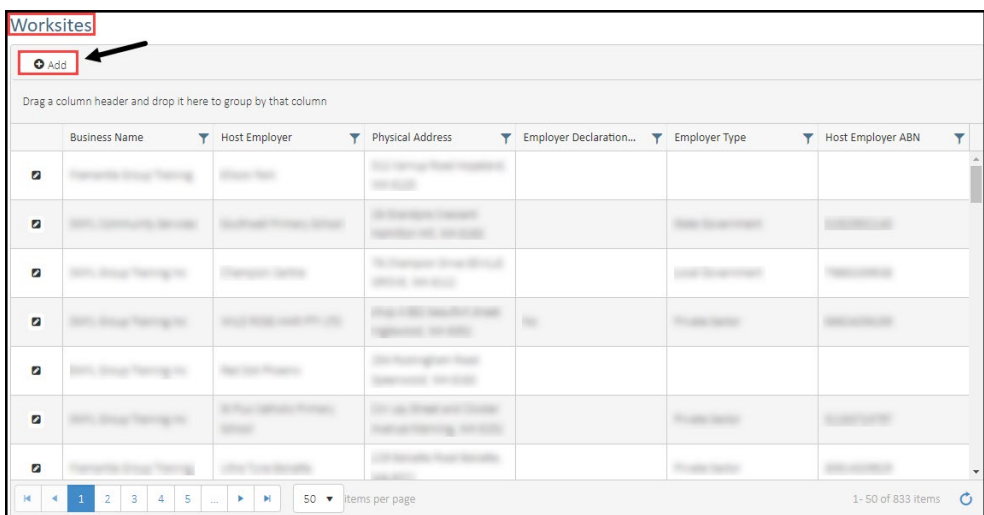

**7.** Select the arrow in the **Business Name** field to open a drop-down list and click on the business name that applies for this worksite.

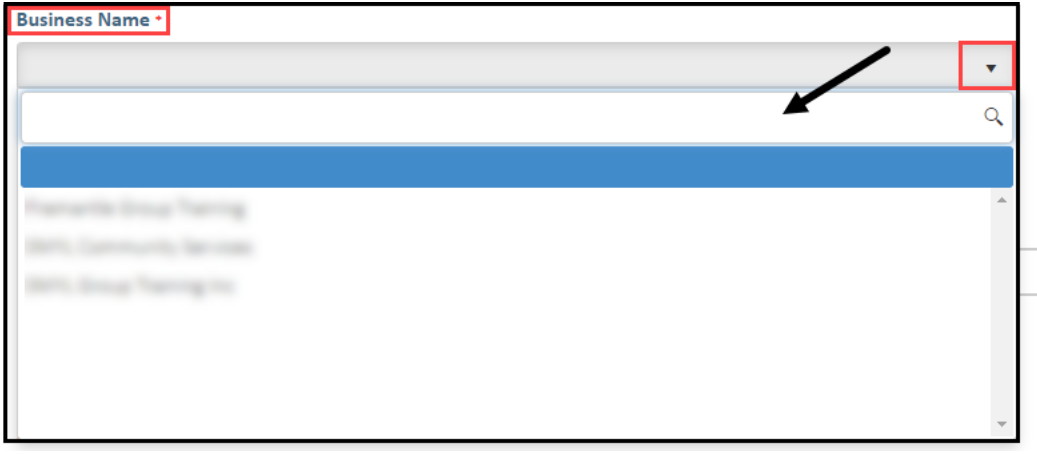

**8.** Select the arrow in the **Primary Contact** field to see the list of contacts for this worksite. Click on the contact name that applies for this worksite.

\*If the Primary Contact is not in the drop-down list, you can:

- go back to the **Edit Organisation Details** page;
- scroll down to **Organisation Contacts** and select the **Add** button;
- follow the prompts to add the contact.

**OFFICIAL** 

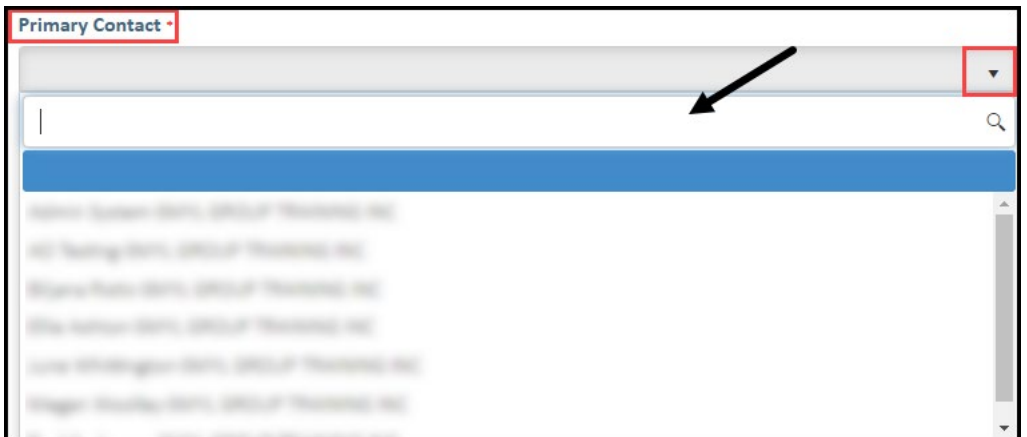

**9.** Complete the rest of the fields on this page.

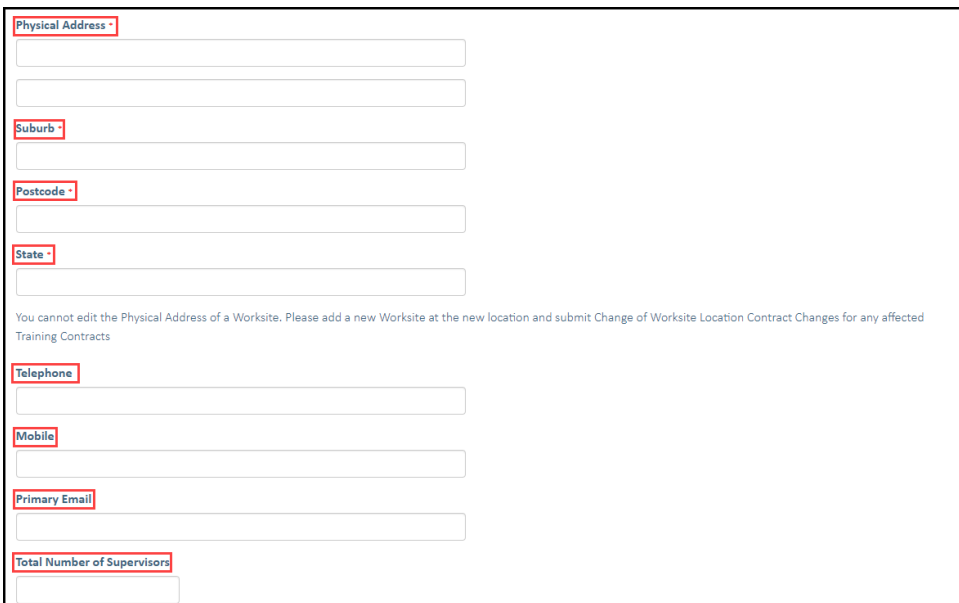

#### **10.** Click on **Submit**.

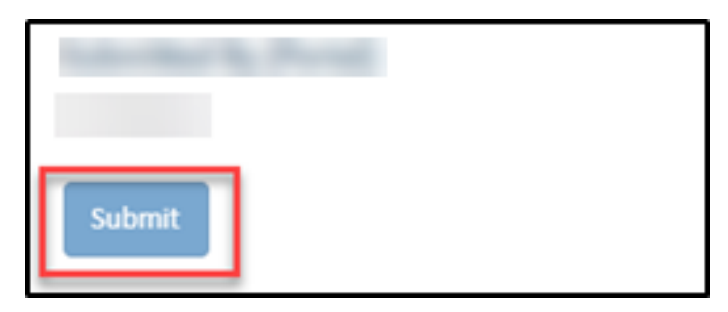

\*You will be redirected back to the **Organisation details** page, and the new worksite you just added should be showing on the list under **Worksites**.

You can now continue with submitting the **Change of Worksite Location** request, refer to **Step 3** of this user guide.

Apprenticeship Office T: 13 19 54 E: apprenticeshipoffice@dtwd.wa.gov.au W: dtwd.wa.gov.au/apprenticeshipoffice